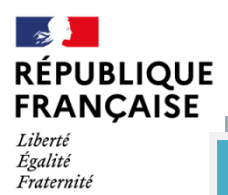

## **TUTORIEL DE CONNECTION A L'ENT & PRONOTE**

Dans un premier temps il faut activer le compte sur Educonnect avec identifiant et mot de passe provisoire transmis par le collège (si cette étape est faite aller à l'étape 4) pour accéder à l'ENT et Pronote.

1- Ouvrir un navigateur internet et taper « Educonnect.education.gouv »

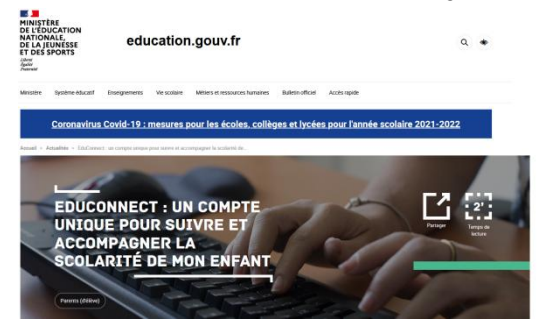

2- Descendre sur la page et cliquer sur le lien

Collège Jean Moulin

61230 Gacé

## À QUOI SERT EDUCONNECT?

Le compte unique EduConnect remplace les identifiants et not de passe utilisés jusqu'à présent par les élèves et leurs parents. Il simplifie pour les parents l'accès au suivi et à l'accompagnement de a scolarité des enfants et donne accès pour les élèves à l'ensemble des services numériques de l'école au lycée.

Articulé avec le système FranceConnect, le compte EduConnec permet l'accès :

- au portail Scolarité Services du ministère à l'adresse teleservices.education.gouv.fr pour effectuer des démarches en ligne (par exemple demandes de bourses, orientation, inscription) ou consulter le livret scolaire ;
- à l'espace numérique de travail (ENT) de l'établissement ou d'autres services (se renseigner auprès de l'établissement).
	- 3- Arrivé sur cette page :

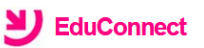

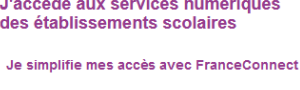

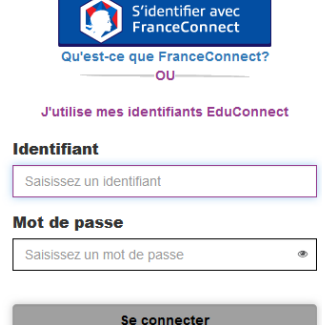

Entrer l'identifiant et le mot de passe provisoire.

Créer un mot de passe personnalisé.

- 4- Ouvrir un nouvel onglet internet (sur le navigateur)
- 5- Se connecter à : [https://www.l-educdenormandie.fr](https://www.l-educdenormandie.fr/)
- 6- Cliquer « Accéder ENT »

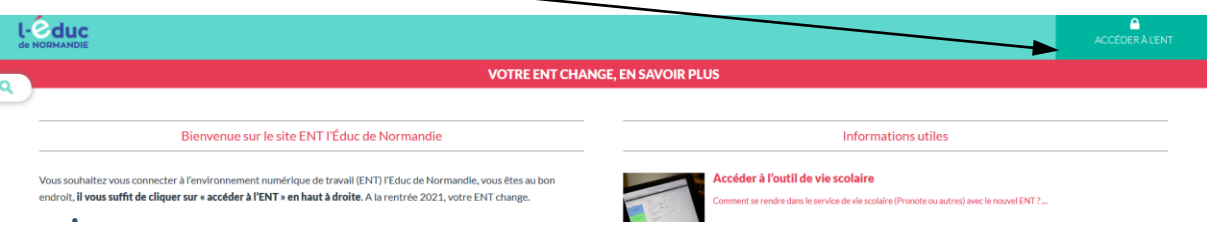

## 7- Cliquer sur « Elève ou Parent », puis « collège » et finalement « se connecter » :

Veuillez renseigner quelques informations pour accéder à votre page d'authentification

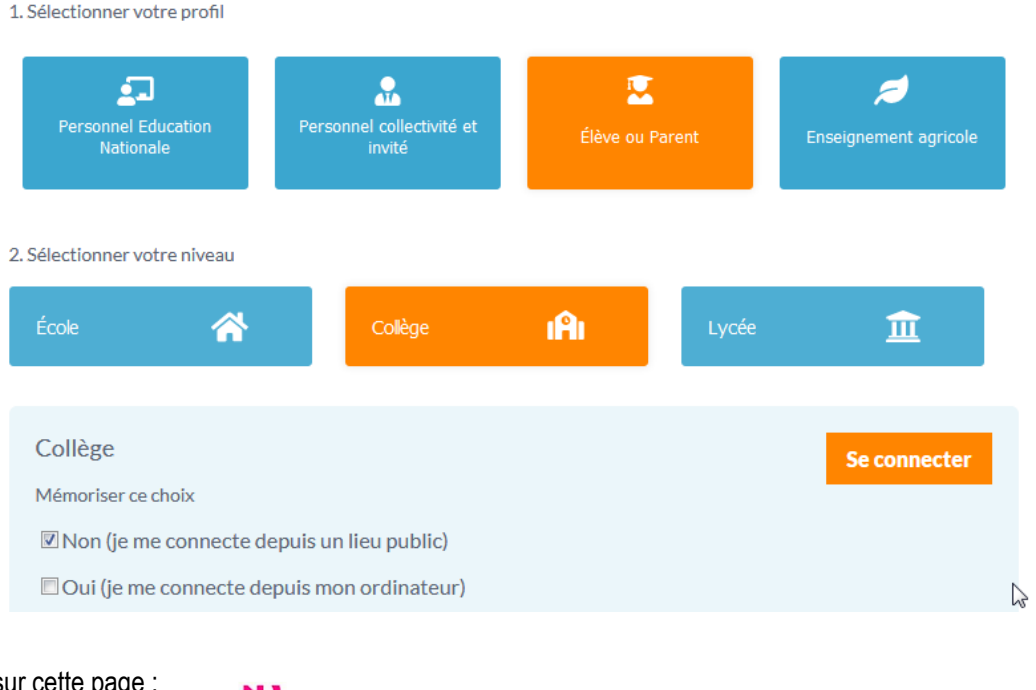

8- Retour sur cette page :

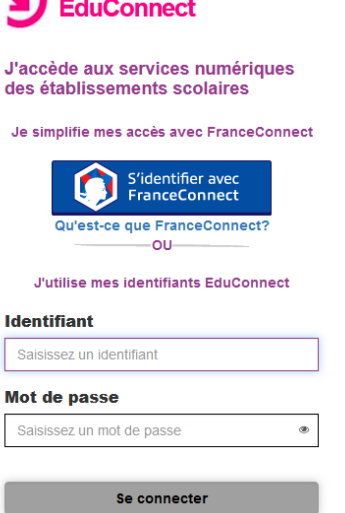

Entrer l'identifiant et le mot de passe personnalisé.

- 9- Vous accédez à l'ENT
- 10- En haut à droite aller dans « mes applis »

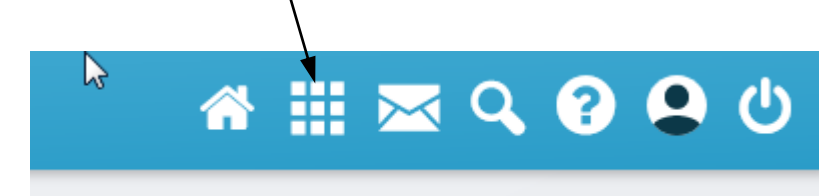

11- Vous accédez à toutes vos applications, dont PRONOTE

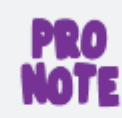

Pronote JM